# Kaedah Capaian Sistem

1. Spesifikasi minima perkakasan dan perisian untuk mencapai sistem ePembekal adalah seperti berikut:

#### **Perkakasan :**

- a. Pemproses sekurang-kurangnya Intel Pentium 1Ghz atau seumpamanya
- b. Memori RAM 1Gb dan ke atas
- c. Capaian internet 384kbps dan ke atas

#### **Perisian :**

- a. Pelayar Internet
	- i. Mozilla Firefox v3 ke atas
	- ii. Google Chrome v10 dan ke atas

\*Nota: Capaian menggunakan pelayar web Internet Explorer tidak digalakkan untuk sistem ePembekal ini sehingga dimaklumkan semula.

- b. Adobe Reader 6.0 dan ke atas
- 2. Untuk mencapai sistem ePembekal :
	- Langkah 1 Lancarkan (*launch*) pelajar Mozilla Firefox
	- Langkah 2 Pada ruangan alamat masukka[n http://onlinepembekal.umt.edu.my.](http://onlinepembekal.umt.edu.my/) Seterusnya paparan seperti Gambar Rajah 1 akan dipaparkan.

# **ED CENTER** Ŧ SISTEM PENDAFTARAN PEMBEKAL UMT

**V** UTAMA Muka Depan

Mohon Berdaftar

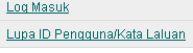

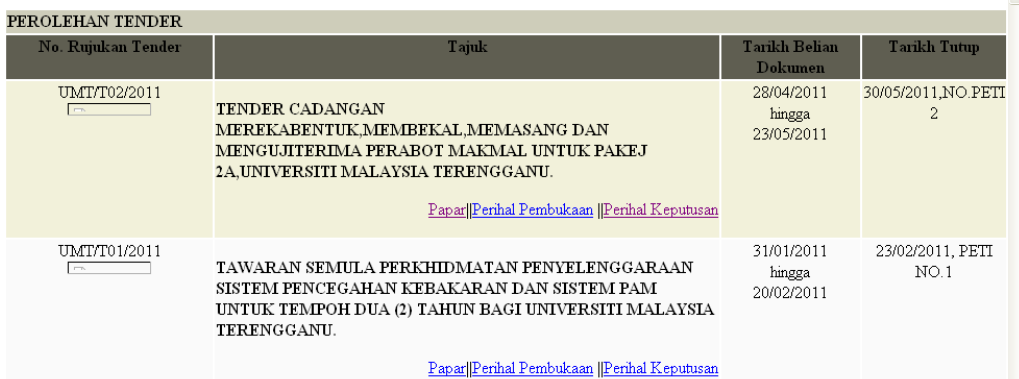

#### PEROLEHAN SEBUTHARGA **Tarikh Belian<br>Dokumen** No. Rujukan Sebutharga Tajuk Tarikh Tutup UMT/SH17/2011 16/05/2011 30/05/2011, NO  ${\tt SEBUT}$ HARGA KERJA-KERJA MENAIKTARAF PEJABAT AM DI hingga<br>29/05/2011  $PETI:1$ FAKULTI PEMBANGUNAN SOSIAL, UNIVERSITI MALAYSIA **TERENGGANU** Papar||Perihal Pembukaan ||Perihal Keputusan UMT/SH18/2011 16/05/2011 31/05/2011, NO SEBUT HARGA KERJA-KERJA MEMBEKAL, MEMASANG,<br>MENGUJI DAN MENTAULIAHKAN PENDAWAIAN ELEKTRIK<br>UNTUK LAMPU MEJA PELAJAR DI KOLEJ KEDIAMAN hingga  $PETI:2$ 30/05/2011

### Permohonan Pendaftaran Pembekal

1. Klik pada menu Mohon Berdaftar untuk mengisi maklumat-maklumat pendaftaran syarikat

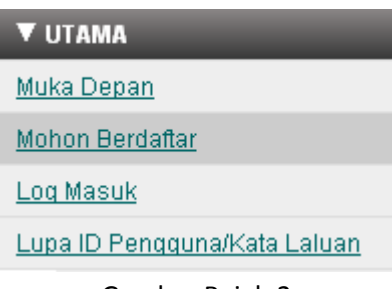

Gambar Rajah 2

2. Sila baca syarat-syarat dan terma-terma pendaftaran seperti dipaparkan di Gambar Rajah 3

#### SYARAT-SYARAT DAN PERATURAN PENDAFTARAN

SILA BACA PERATURAN-PERATURAN PENDAFTARAN INI DENGAN TELITI, KEMUDIAN KLIK PADA BUTANG PERMOHONAN DIBAWAH UNTUK MEMOHON.

- 1. Setiap syarikat yang membuat urusan perolehan dengan UMT hendaklah mendaftar dengan Pejabat Bendahari, UMT.
- 2. Pendaftaran ini adalah bertujuan untuk pengumpulan maklumat dan data syarikat yang berurusan dengan UMT.
- Э Svarikat vang ingin mendaftar perlu-
	- mengisi dengan lengkap Borang Permohonan Pendaftaran Syarikat Pembekal / Kontraktor dalam talian (online) ini.<br>• mengemukakan 1 salinan Profil Syarikat kepada Seksyen Perolehan, Pejabat Bendahari UMT bagi tujuan pengesah
- Profil Syarikat pemohon yang dihantar, perlulah mengandungi salinan Sijil/Borang berikut  $4.$ 
	- · Salinan Sijil Pendaftaran
		- o Pemilikan tunggal/Perkongsian/Enterprise Borang A & D<br>| o Pemilikan tunggal/Perkongsian/Enterprise Borang A & D<br>| o Sendirian Berhad/Berhad Dokumen-dokumen (Suruhanjaya Syarikat Malaysia) yang telah disahkan oleh S
	-
	- Salinan Sijil Pendattaran Kementerian Kewangan.<br>• Salinan Sijil Pendaftaran Kementerian Kewangan Taraf Bumiputera (jika ada).<br>• Salinan Sijil Pendaftaran Pusat Khidmat Kontraktor; dan<br>• Salinan Bijil CIDB<br>• Rakod-rekod p
	-
	-
	-
- 5. Pendaftaran adalah tidak sah selagi pihak UMT tidak menerima profil syarikat pemohon.
- Tempoh bagi pemohon menghantar profil syarikat adalah selama 3 BULAN dari tarikh permohonan. 6.
- 7. Pemohon boleh menyemak status permohonan pada menu 'Semak Status' selepas log masuk ke sistem
- Sila pastikan tempoh tamat pendaftaran bagi perkara (4) dan sila hantar salinan sijil yang terbaru bagi tujuan mengemaskini maklumat yang ada. 8.
- 9. Jika salinan baru tidak diterima, UMT menganggap pihak tuan tidak lagi berminat untuk berurusan dengan UMT.
- 10. Jika berlaku sebarang perubahan dalam butir-butir pendaftaran, sila kemaskini maklumat dalam talian (online) ini seberapa segera yang mungkin.
- 11. Pihak UMT tidak bertanggungjawab terhadap sebarang kehilangan atau kerosakan yang dialami kerana menggunakan maklumat dalam laman ini
- 12. Pihak UMT tidak terikat untuk memberi perolehan kepada setiap pembekal yang berdaftar dengan UMT
- 13. Pastikan semua butir-butir yang diperlukan bersama Profil Syarikat ditulis/ditaip dengan lengkap dan terang. Sila majukan terus ke alamat seperti berikut:

### Seksyen Perolehan

- 
- Pejabat Bendahari<br>Bangunan Canseleri Universiti Malaysia Terengganu<br>TERENGGANU DARUL IMAN<br>TElefon: 09-6684111, 09-6684377, 09-6684380 Faks : 09-6684217

Nota: (i) Tiada sebarang bayaran dikenakan untuk pendaftaran.

 $\boxed{\blacksquare}$  Saya bersetuju dan memahami syarat-syarat seperti yang dinyatakan di atas

Seterusnya

3. Tandakan pada ruangan *checkbox* bersetuju sekiranya anda bersetuju dengan terma dan syaratsyarat dan klik butang Seterusnya. Rujuk Gambar Rajah 4

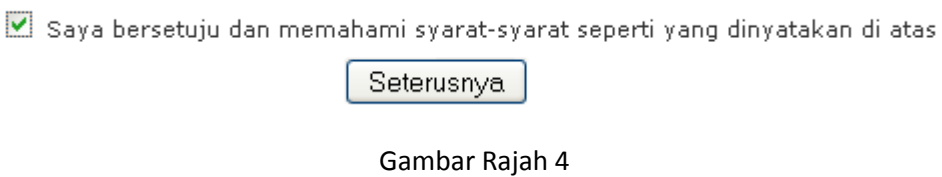

4. Seterusnya halaman untuk mengisikan kata laluan, pemilik, profail syarikat dan maklumat akaun bank akan dipaparkan seperti ditunjukkan dalam Gambar Rajah 5. SIla isikan maklumat-maklumat syarikat pada skrin seperti di bawah

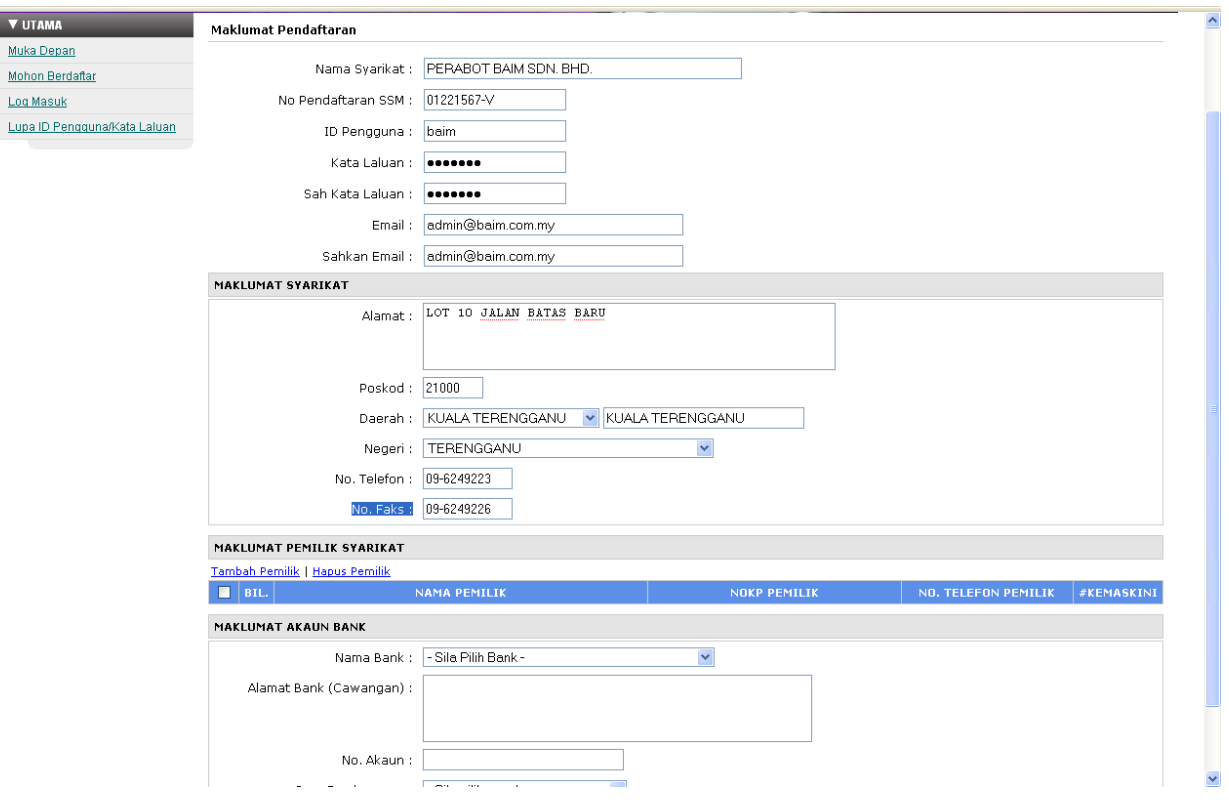

5. Untuk memasukkan maklumat pemilik syarikat, klik *link* Tambah Pemilik seperti di Gambar Rajah 6 dan seterusnya akan dipaparkan skrin seperti Gambar Rajah 7. Sila masukkan maklumat penama syarikat anda di skrin tersebut dan klik Simpan.

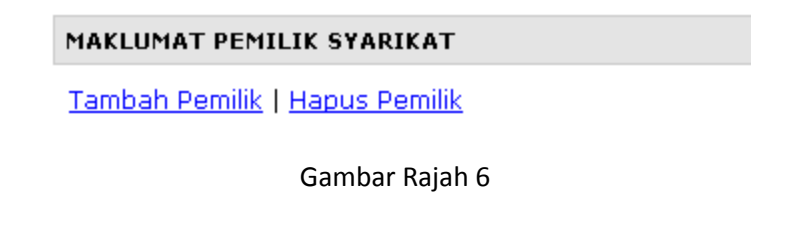

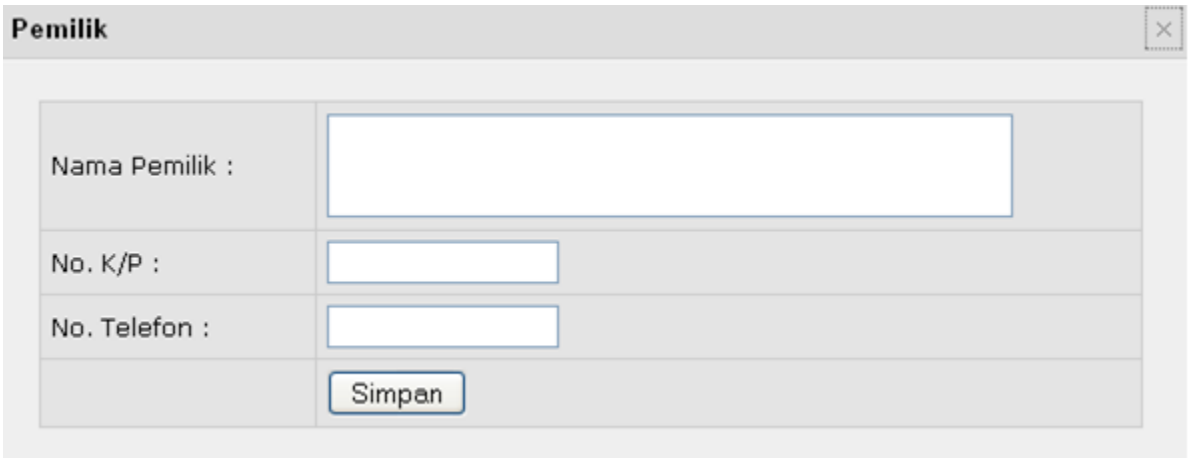

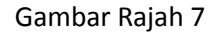

6. Untuk menghapuskan maklumat pemilik syarikat, sila pilih penama yang ingin dihapuskan dan klik pada *link* Hapus Pemilik, rujuk Gambar Rajah 8 dan untuk mengemaskini, klik link kemaskini, rujuk Gambar Rajah 9

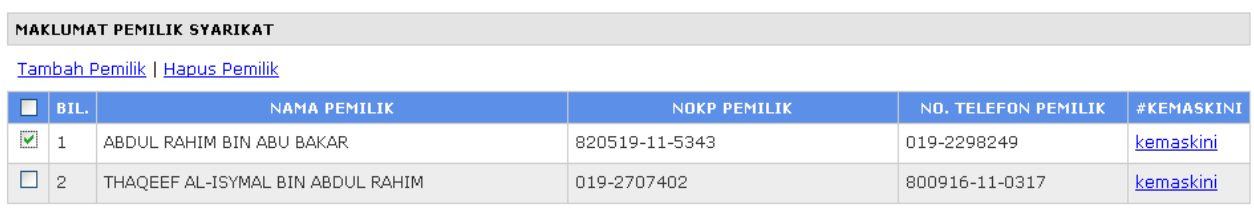

### Gambar Rajah 8

### Tambah Pemilik | Hapus Pemilik

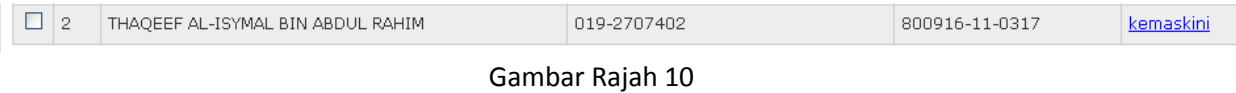

7. Seterusnya klik butang "Simpan dan Tambah Bidang >> " untuk menyimpan maklumat-maklumat yang telah dimasukkan. Sekiranya anda ingin melihat kembali syarat dan terma pendaftaran sila klik pada butang "Syarat dan terma pendaftaran".

> Simpan dan Tambah Bidang >> Syarat dan terma pendaftaran

8. Halaman untuk mengisi maklumat bidang-bidang yang telah didaftarkan di Kementerian Kewangan atau Pusat Khidmat Kontraktor atau CIDB akan dipaparkan selepas anda klik pada butang "Simpan dan Tambah Bidang >> " seperti di Langkah 7 , sila klik pada *tab*-*tab* yang berkaitan seperti Gambar Rajah 11, Gambar Rajah 12 dan Gambar Rajah 13.

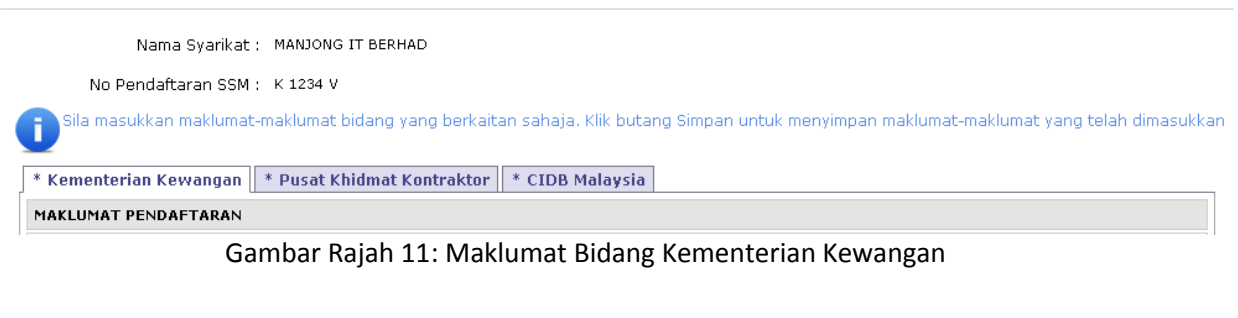

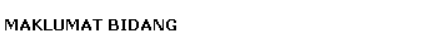

Nama Syarikat : MANJONG IT BERHAD

No Pendaftaran SSM : K 1234 V

.<br>Sila masukkan maklumat-maklumat bidang yang berkaitan sahaja. Klik butang Simpan untuk menyimpan maklumat-maklumat yang telah dimasukkan

\* Kementerian Kewangan | \* Pusat Khidmat Kontraktor | \* CIDB Malaysia |

Gambar Rajah 12: Maklumat Bidang Pusat Khidmat Kontraktor (PKK)

#### MAKLUMAT BIDANG

MAKLUMAT BIDANG

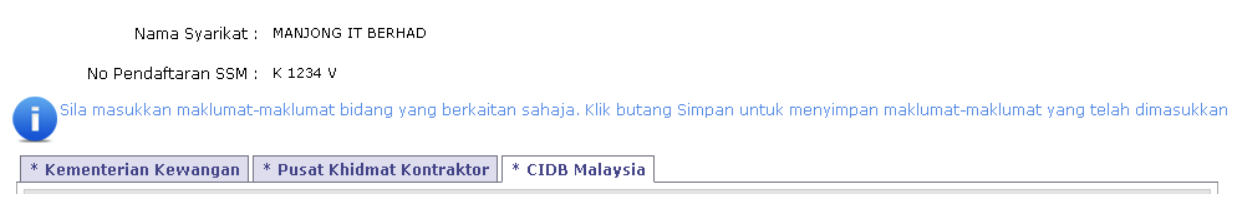

Gambar Rajah 13: Maklumat Bidang CIDB

9. DI tab Kemeterian Kewangan, untuk menambah bidang bagi Kementerian Kewangan, sila klik pada *link* Tambah Bidang seperti Gambar Rajah 14

#### **MAKLUMAT BIDANG**

**Tambah Bidang | Hapus** 

10. Paparan seperti Gambar Rajah 15 akan dipaparkan. Sila masukkan pilih kod-kod bidang yang diperlukan dan klik pada butang Tambah.

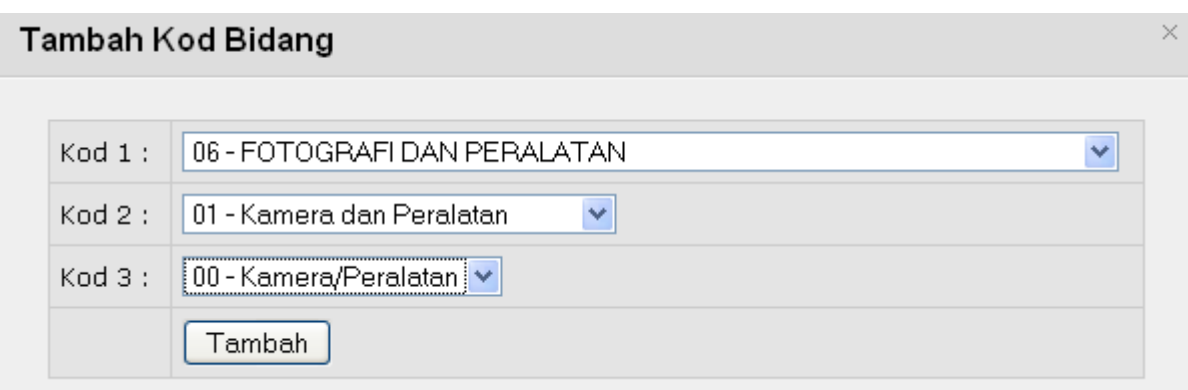

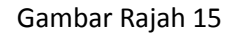

11. Untuk menghapuskan maklumat bidang yang telah dimasukkan, sila tandakan *checkbox* pada sebelah kiri senarai maklumat dan klik Hapus. Sila ruiuk Gambar Rajah 16.

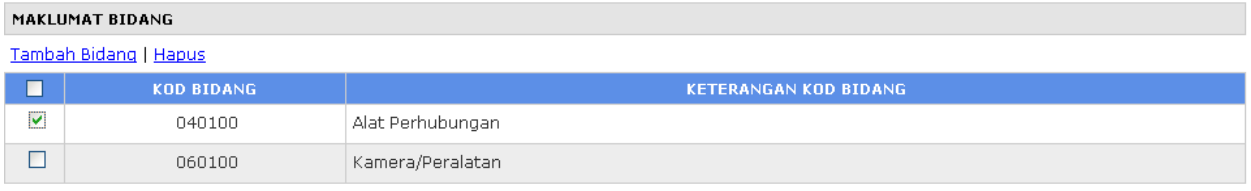

12. Di *tab* Pusat Khidmat Kontraktor, untuk menambah penama, klik Tambah Penama seperti di Gambar Rajah 17 dan paparan seperti Gambar Rajah 18 akan dipaparkan. Sila masukkan maklumatmaklumat yang berkaitan dan klik pada butang Simpan.

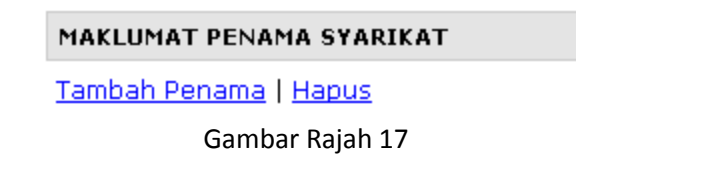

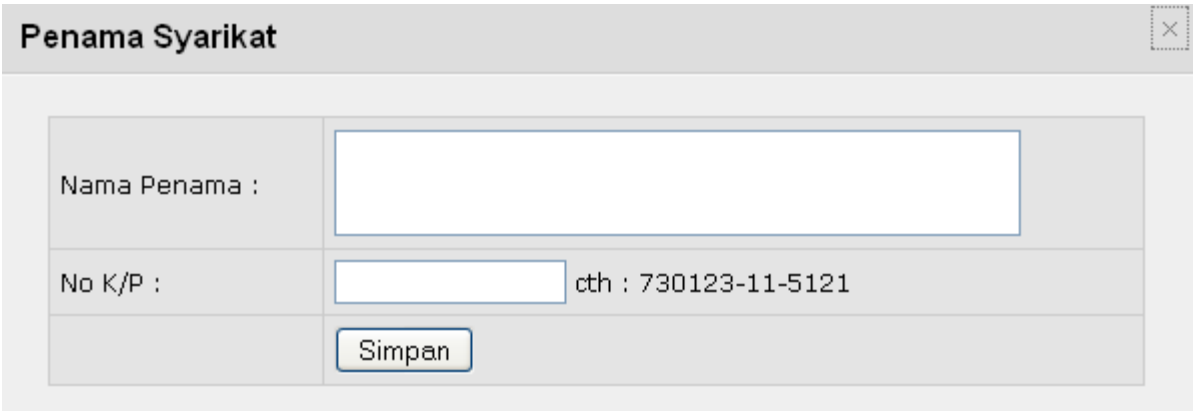

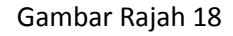

13. Untuk menghapuskan maklumat-maklumat penama syarikat, sila tandakan pada checkbox di sebelah kanan senarai penama dan klik Hapus. Untuk mengemaskini sila klik pada #kemaskini disebelah kiri senarai penama. Rujuk Gambar Rajah 19.

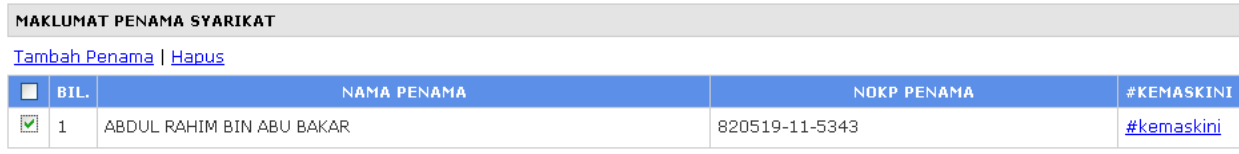

14. Untuk menambah maklumat bidang kerja Pusat Khidmat Kontraktor, klik pada Tambah Sijil seperti Gambar Rajah 20 dan seterusnya akan dipaparkan skrin seperti di Gambar Rajah 21. Sila masukkan maklumat-maklumat diperlukan dan klik butang Simpan dan teruskan.

#### MAKLUMAT SIJIL PENDAFTARAN

Tambah Sijil | Hapus

Gambar Rajah 20

## Sijil Pendaftaran

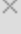

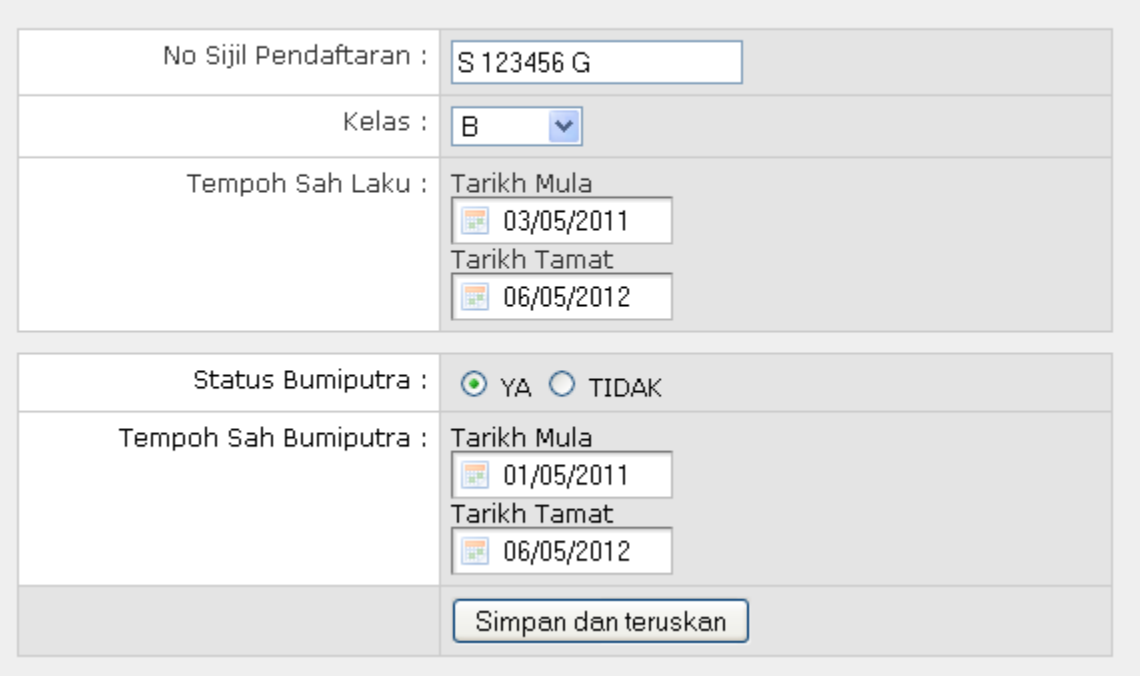

Gambar Rajah 21

15. Seterusnya skrin seperti Gambar Rajah 22 akan dipaparkan.

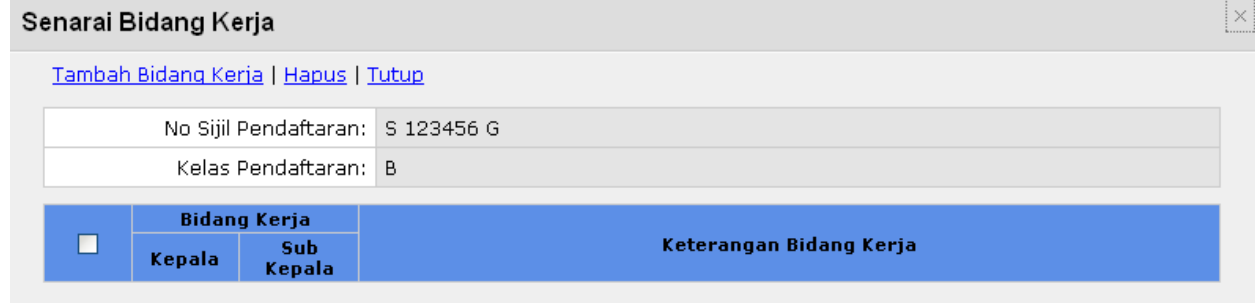

Klik pada Tambah Bidang Kerja untuk menambah Kepada dan Sub Kepada seperti yang tercatat di sijil pendaftaran anda. Rujuk pada Gambar Rajah 23.

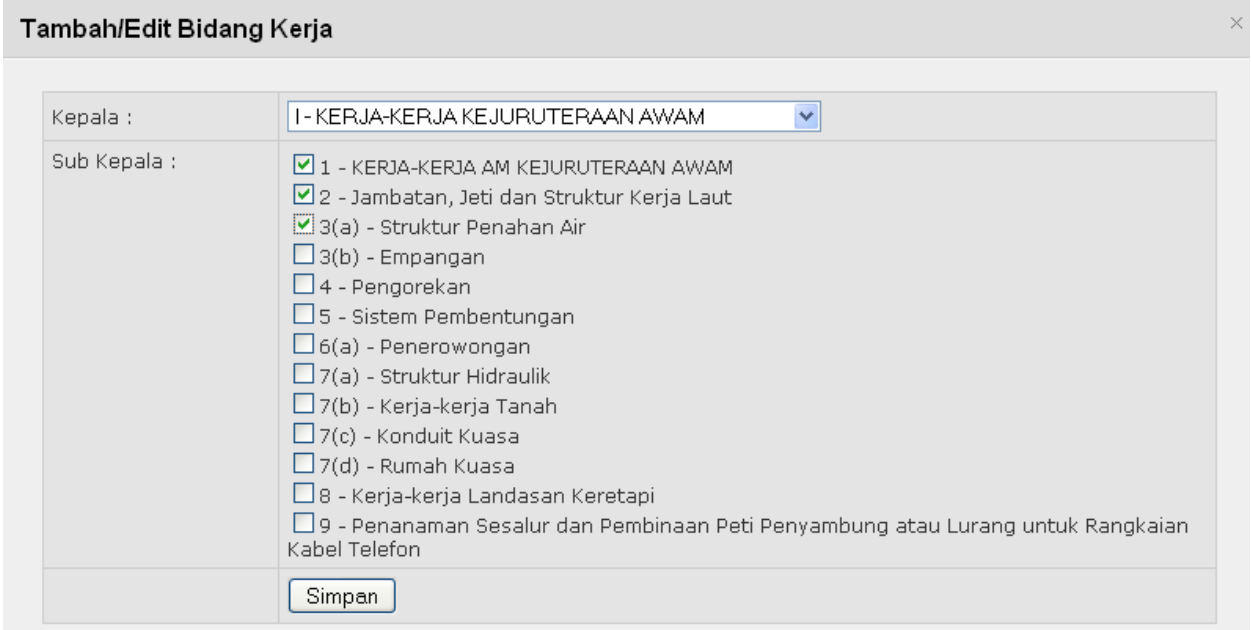

Gambar Rajah 23

Sila pilih kepala dan sub kepala, seterusnya klik pada butang Simpan. Untuk menghapuskan bidang kerja sila tandakan pada *checkbox* di sebelah kanan senarai bidang kerja dan klik Hapus. Rujuk Gambar Rajah 24.

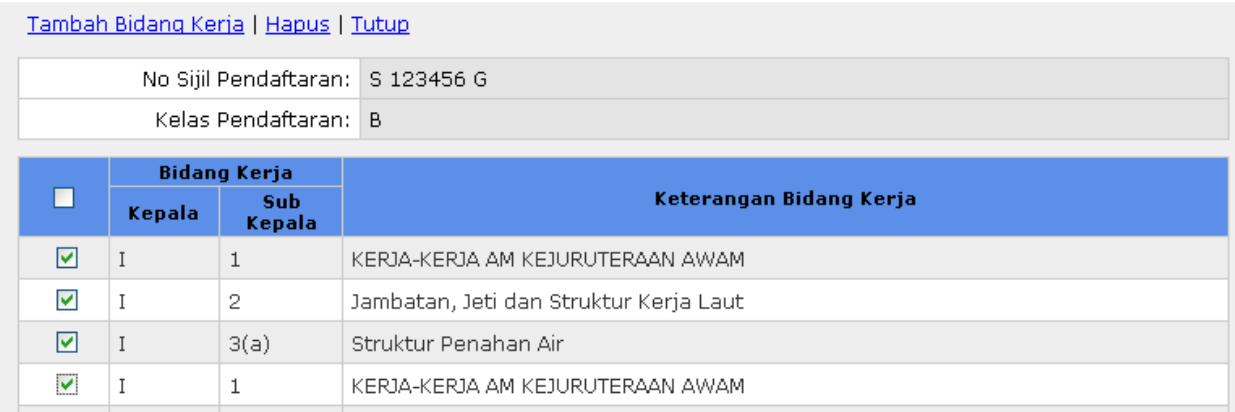

Gambar Rajah 24.

16. Untuk menghapuskan maklumat-maklumat sijil yang telah dimasukkan sila tandakan pada *checkbox* di sebelah kiri senarai dan klik butang Hapus.Rujuk Gambar Rajah 25.

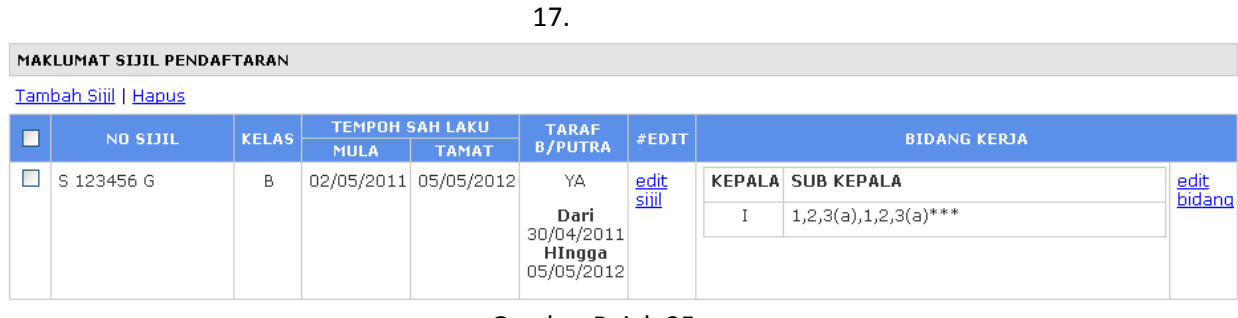

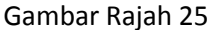

Di Gambar Rajah 25, klik pada *edit sijil* untuk mengemaskini maklumat sijil yang telah dimasukkan dan untuk mengemaskini bidang-bidang kerja sila klik *edit bidang*

18. Pada *tab* CIDB, sila masukkan maklumat-maklumat yang berkaitan. Untuk memasukkan bidangbidang yang telah didaftarkan, sila klik pada Tambah Bidang. Rujuk Gambar Rajah 26.

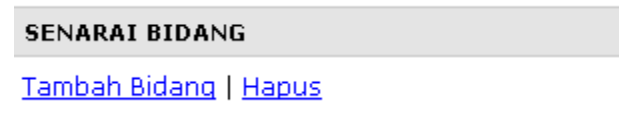

Gambar Rajah 26

Paparan seperti Gambar Rajah 27 akan dipaparkan, sila pilih maklumat-maklumat yang diperlukan dan klik butang Simpan.

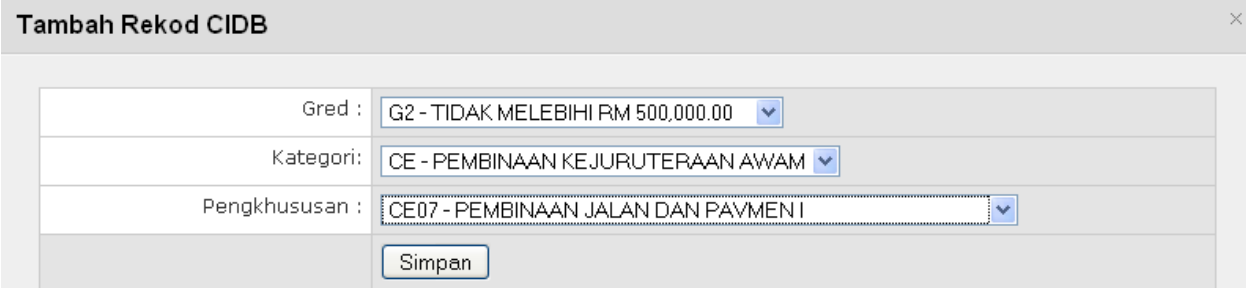

Gambar Rajah 27

Untuk menghapuskan maklumat-maklumat bidang CIDB yang telah dimasukkan, sila tandakan *checkbox* pada sebelah kiri senarai maklumat dan klik Hapus. Sila ruiuk Gambar Rajah 28

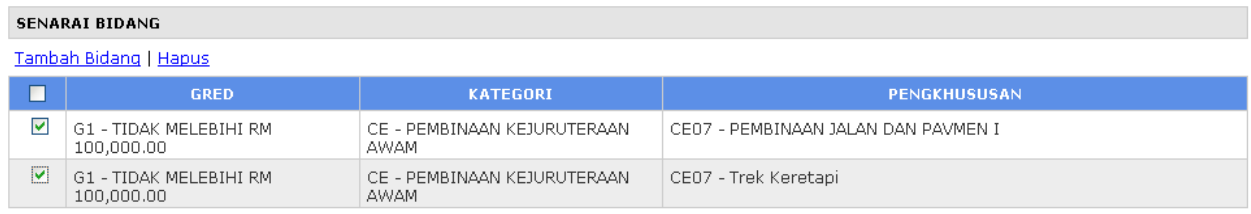

#### Gambar Rajah 28.

19. Seterusnya klik pada butang Simpan di ruang paling bawah halaman untuk menyimpan maklumatmaklumat yang telah dimasukkan dan ke halaman seterusnya.

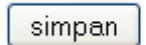

20. Sila semak maklumat-maklumat yang telah dimasukkan, rujuk Gambar Rajah 29.

#### RINGKASAN MAKLUMAT PENDAFTARAN SYARIKAT

Sila semak maklumat-maklumat yang telah dimasukkan. Klik butang Hantar Permohonan untuk menghantar permohonan atau butang Kemaskini<br>untuk mengemaskini maklumat-maklumat. п

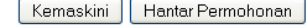

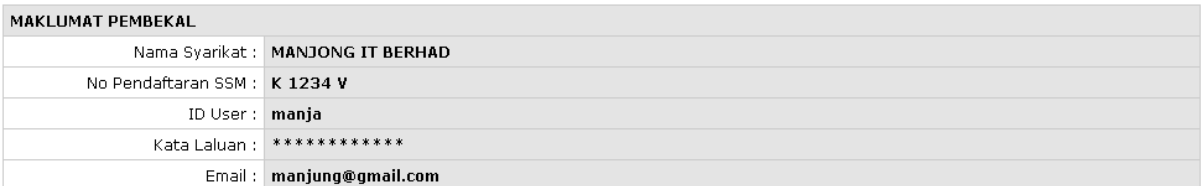

Maklumat Syarikat | Kementerian Kewangan | Pusat Khidmat Kontraktor | CIDB Malaysia |

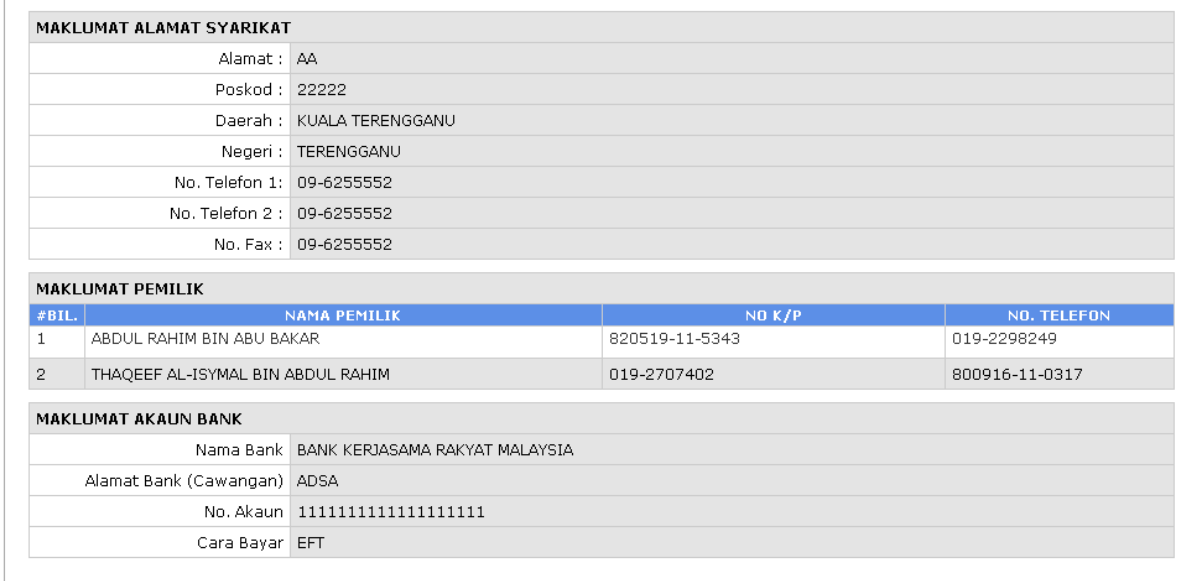

Gambar Rajah 29.

Klik butang Kemaskini untuk mengemaskini atau butang Hantar Permohonan untuk menghantar permohonan anda,

> Kemaskini Hantar Permohonan

21. Seterusnya paparan seperti Gambar Rajah 30 akan dipaparkan sekiranya anda klik pada butang Hantar Permohonan di Langkah 20. SIla tandakan pengakuan disebelah kiri dan klik pada butang Setuju dan Hantar untuk menghantar permohonan anda.

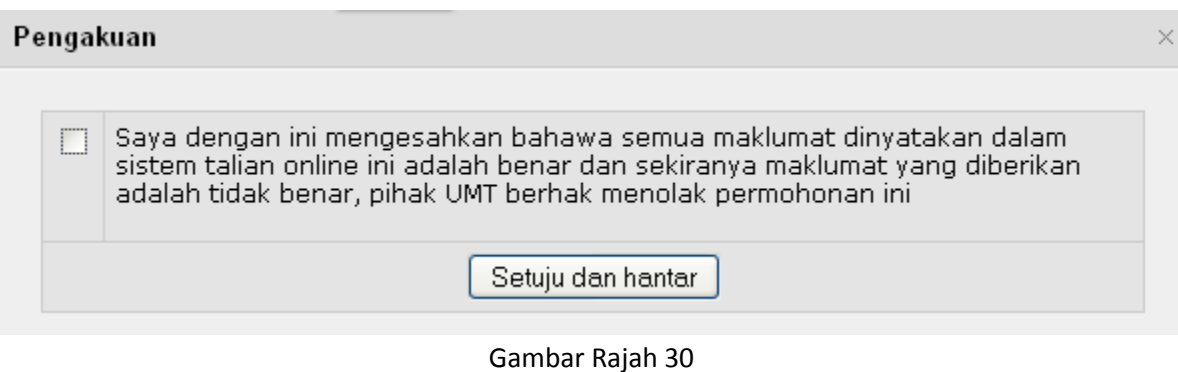

22. Seterusnya paparan seperti Gambar Rajah 31 akan dipaparkan. Sila klik butang Cetak Akuan Permohonan untuk mencetak akuan permohonan dan hantar ke Pejabat Bendahari, UMT beserta dengan dokumen-dokumen yang berkaitan

> Nama Pembekal: PERABOT BAIM SDN. BHD. No Pendaftaran SSM: 01221567-V No Pendaftaran UMT: 000401 ID User: baim

Sila cetak surat akaun permohonan dan hantar ke Pejabat Bendahari UMT bersama-sama dengan profil syarikat di alamat berikut :

Pejabat Bendahari :<br>Universiti Malaysia Terengganu<br>21030 Kuala Terengganu Terengganu

Pengesahan Permohonan Pendaftaran

Sebarang pertanyaan sila hubungi 09-6684411 atau email: perolehan@umt.edu.my

Cetak Akuan Permohonan | Kembali Ke Halaman Utama

# Log Masuk Pembekal

1. Klik pada menu Log Masuk untuk log masuk ke sistem, masukkan ID pengguna dan kata laluan

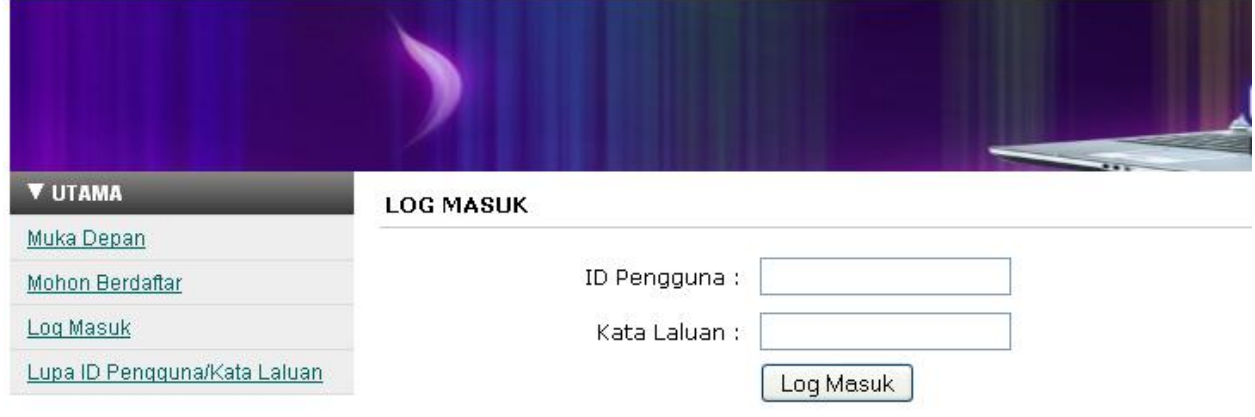

### Gambar Rajah 32

2. Paparan di Gambar Rajah 33 akan dipaparkan sekiranya anda berjaya log masuk ke sistem.

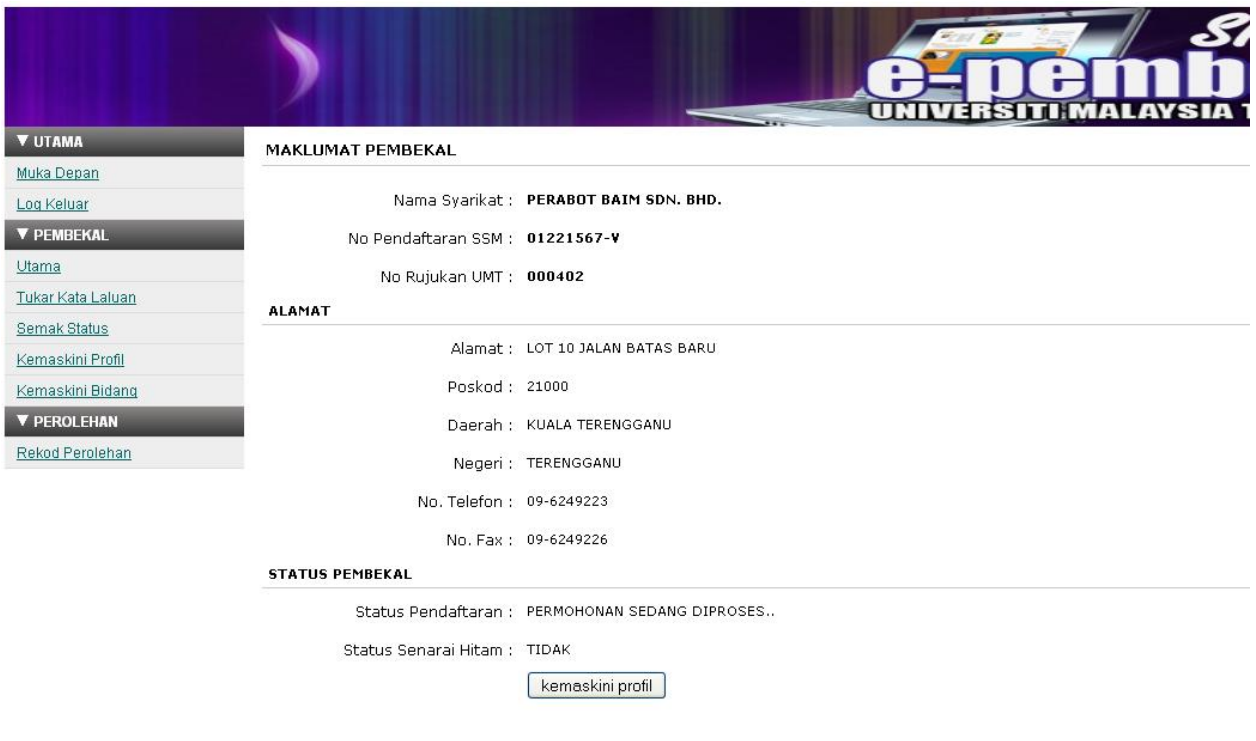

3. Klik pada menu Semak Status untuk lihat status permohonan berdaftar

SEMAK STATUS PENDAFTARAN

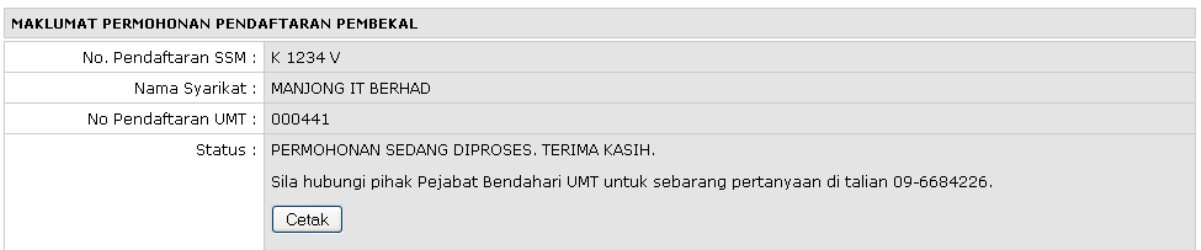

### Gambar Rajah 34

4. Klik menu Tukar Kata Laluan untuk menukar kata laluan. Rujuk Gambar Rajah 35

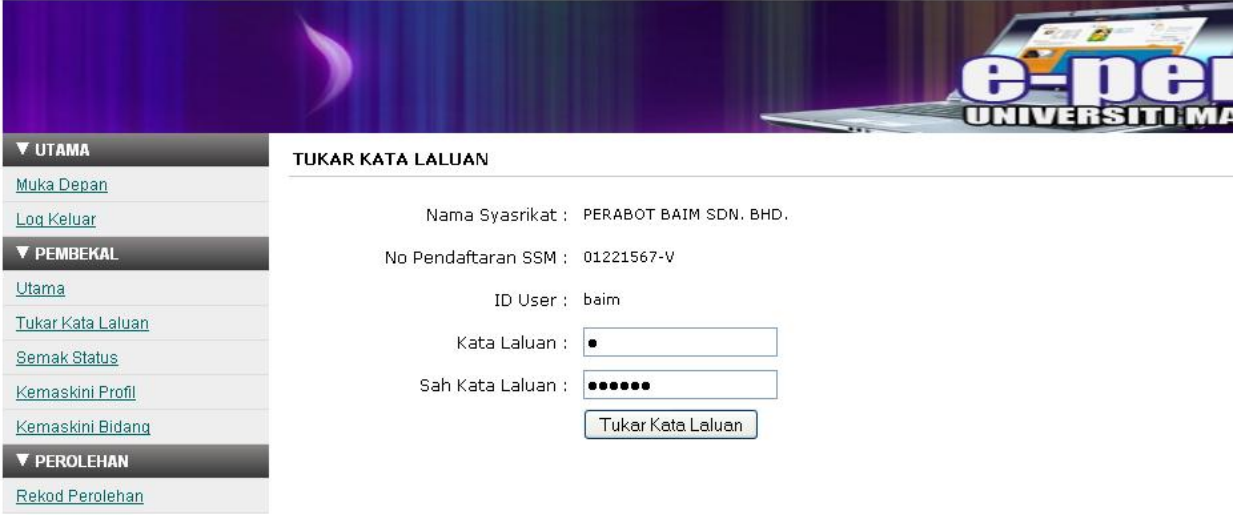

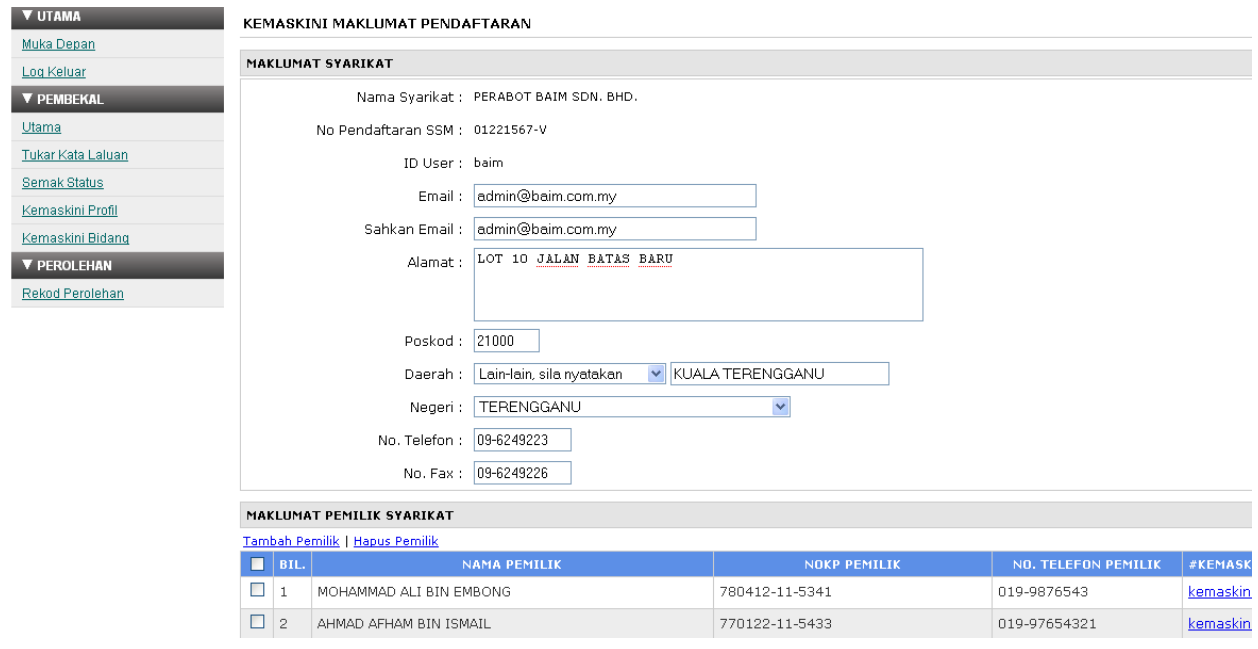

5. Klik menu Kemaskini Profil untuk mengemaskini profil syarikat. Rujuk Gambar Rajah 36

Gambar Rajah 36

6. Klik Kemaskini Bidang untuk mengemaskini maklumat-maklumat bidang bagi Kementerian Kewangan, Pusat Khidmat Kontraktor dan CIDB. Rujuk Gambar Rajah 37

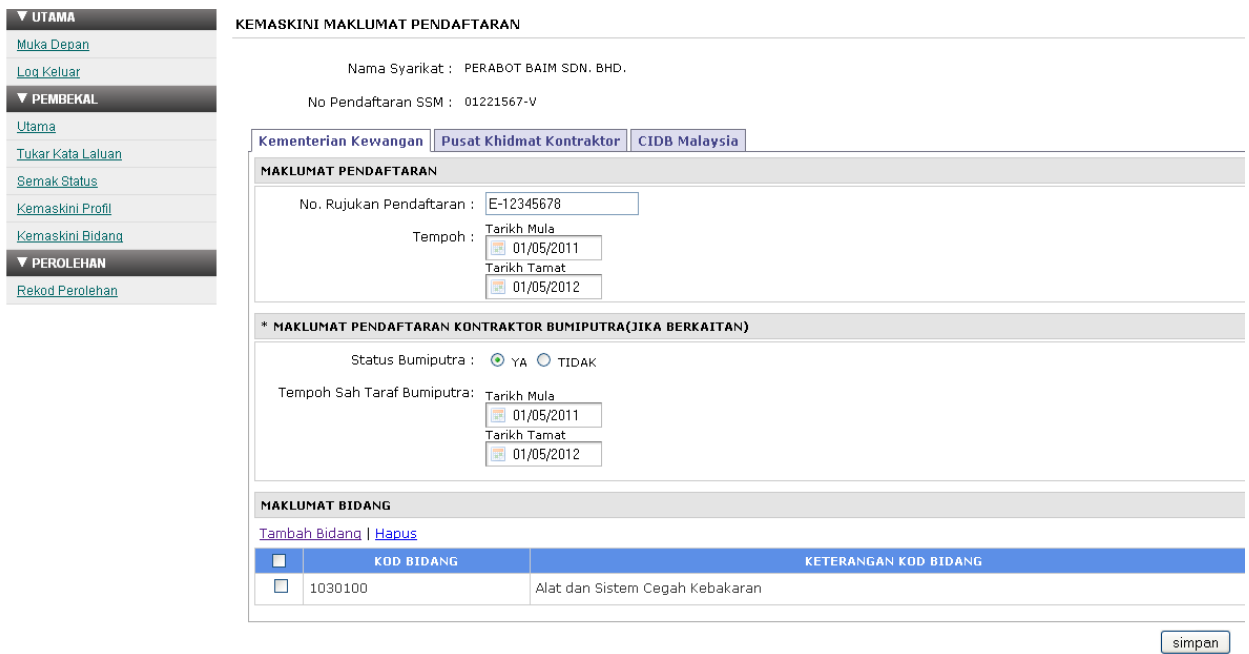

7. Klik pada Kemaskini Maklumat Bank untuk mengemaskini maklumat-maklumat bank. Rujuk Gambar Rajah 38

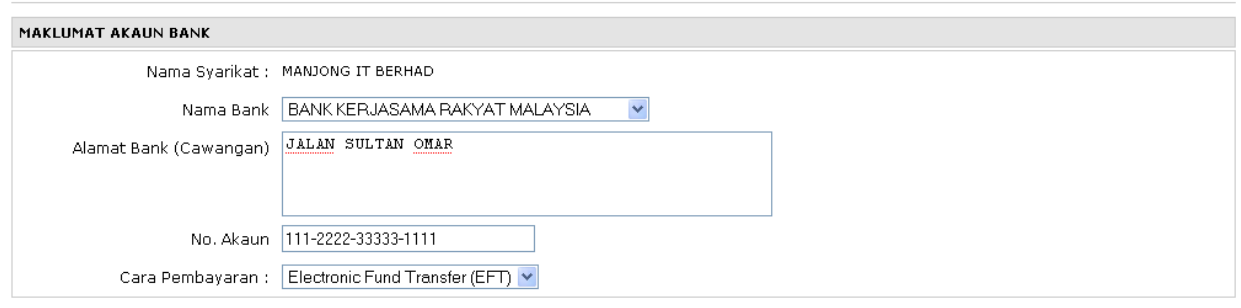

KEMASKINI MAKLUMAT PENDAFTARAN

Gambar Rajah 38

 $[simpan]$